# **Support Bulletin**

Trimble Positioning Services OCTOBER 2016 TAP201610-0043-SuppB

## CONFIGURING TRIMBLE MB-TWO FOR NEW FREQUENCY AND BAUD RATE

The following instructions will instruct you how to change the frequency and baud on your Trimble MB-TWO. To determine what new frequency and baud rate should be used in your region, please refer to [www.trimble.com/sat](http://www.trimble.com/sat).

## **Changing the Frequency and Baud Rate for Trimble RTX on the Trimble MB-TWO**

The following set of instructions will instruct you how to change the frequency on your Trimble MB-TWO.

You can change the frequency and baud rate for tracking the Trimble RTX™ satellite by using the AshCom User Interface.

#### **Changing the frequency and baud rate through the Ashcom User Interface**

- 1. Connect the receiver to your computer
- 2. Start AshCom

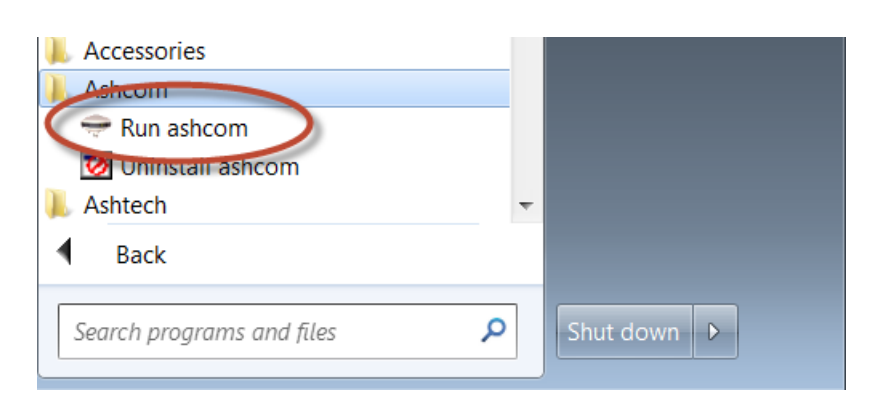

© 2016, Trimble Navigation Limited. All rights reserved. Trimble and the Globe & Triangle logo are trademarks of Trimble Navigation Limited registered in the United States and in other countries. Trimble RTX is a trademark of Trimble Navigation Limited. All other trademarks are the property of their respective owners.

3. Select the **Port** that the receiver is connected to

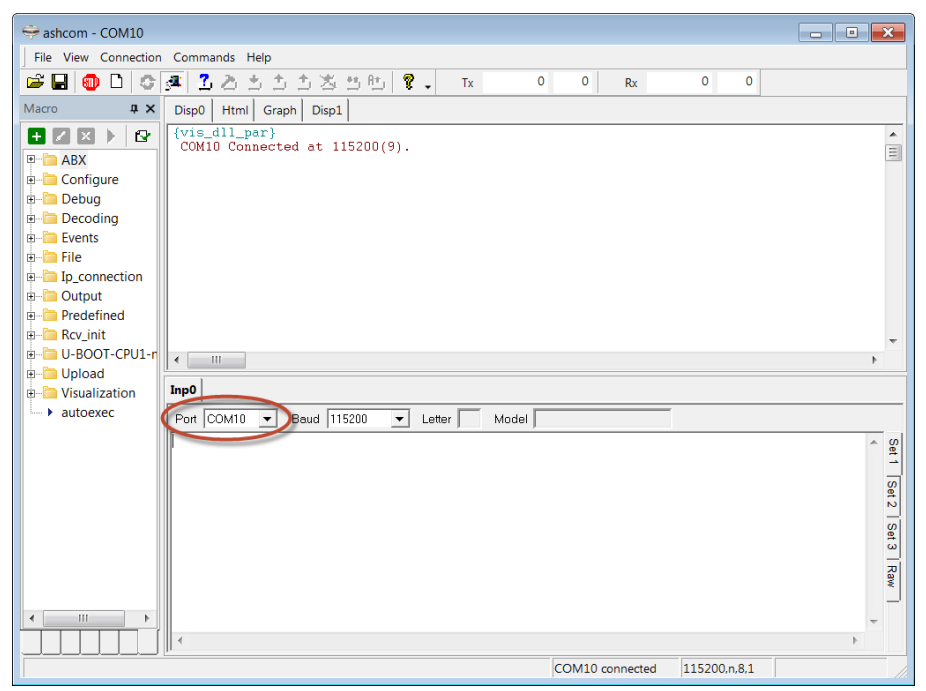

**Page 2**

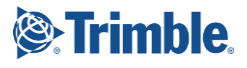

- 4. Enter the following command to add a new custom satellite beam \$PASHS,LBN,SAT,**RTXDD**,**<Frequency>**,**<Baud>**
	- a. Use the new satellite settings for your region
	- b. **RTXDD** will be the name of the new satellite beam; this can be named anything up to 31 characters
	- c. Make sure the **Frequency** is entered in **Hz** units
- 5. Enter the following command to disable the use of automatic RTX satellite beam selection \$PASHS,LBN,USE,RTX,OFF
- 6. Enter the following command to use the new custom satellite beam \$PASHS,LBN,USE,**RTXDD**,ON

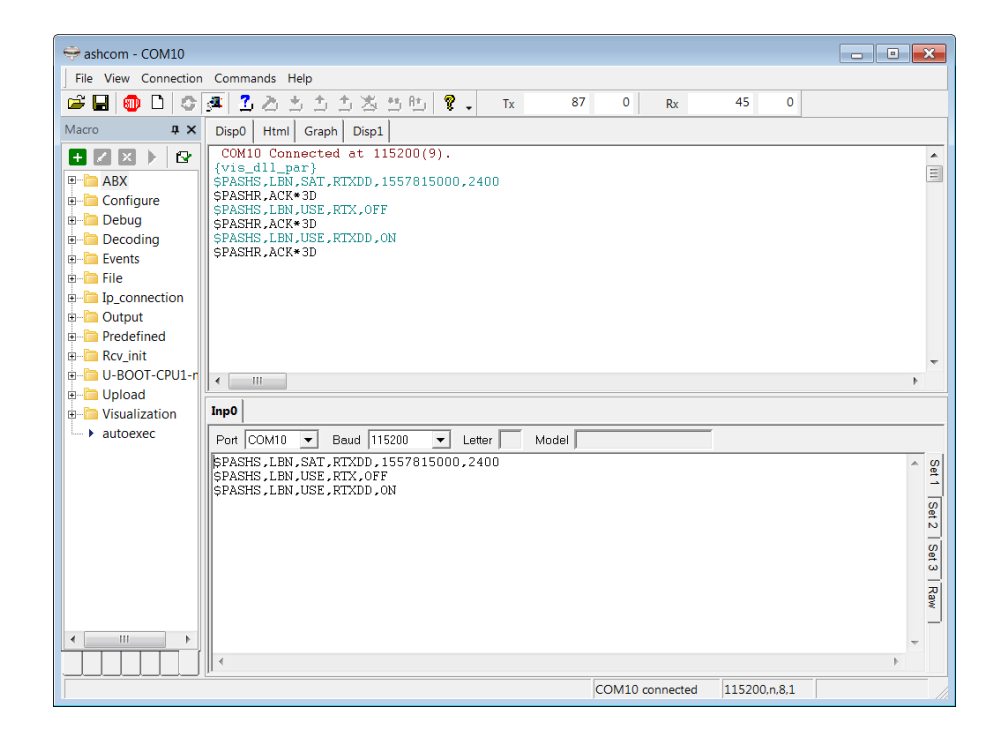

**Page 3**

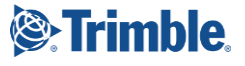

## **Verifying Correct Operation for Trimble RTX**

Once you have reconfigured your receiver to the correct new satellite settings for your region, you can confirm that the new satellite settings have been correctly entered by following the steps below.

#### **Verification through the AshCom User Interface**

- 1. Make sure the antenna connected to the receiver is outside with a clear and open view of the sky
- 2. Connect the receiver to your computer
- 3. Start AshCom

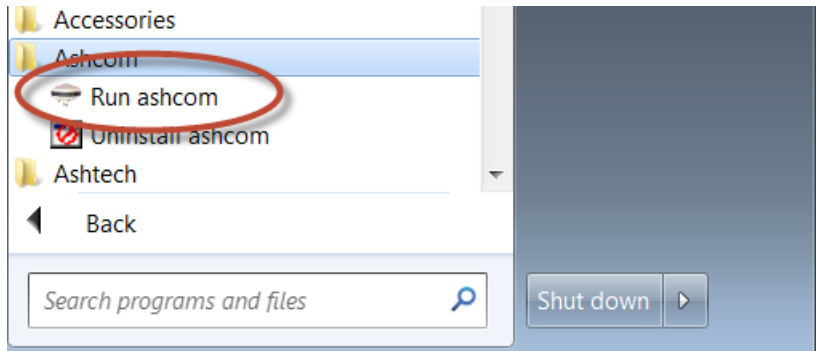

4. Select the **Port** that the receiver is connected to

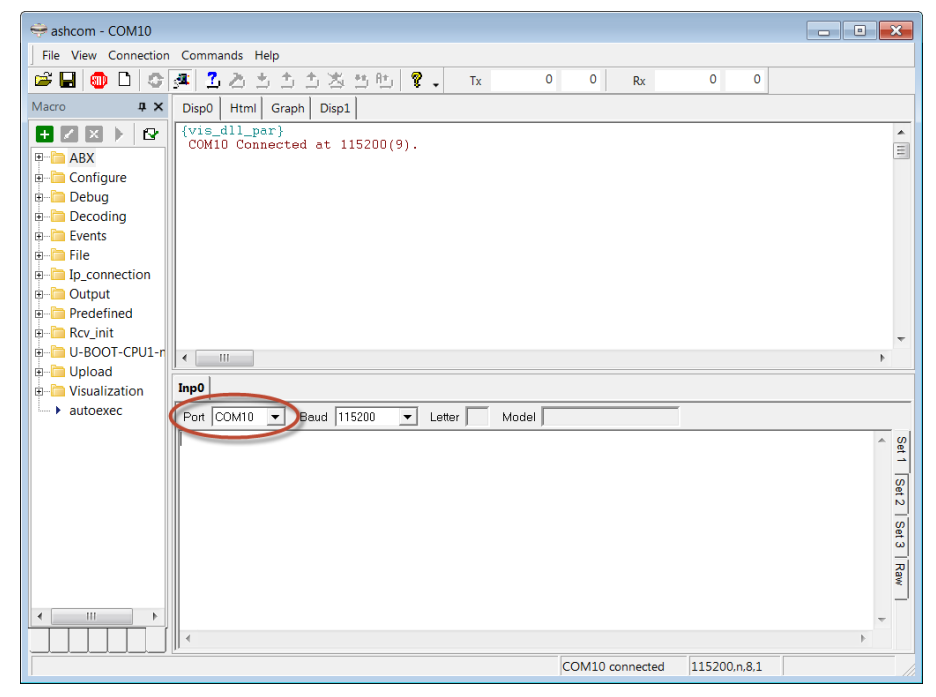

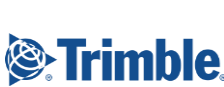

5. Enter the following command to view the list of satellite beams and their status

\$PASHQ,LBN

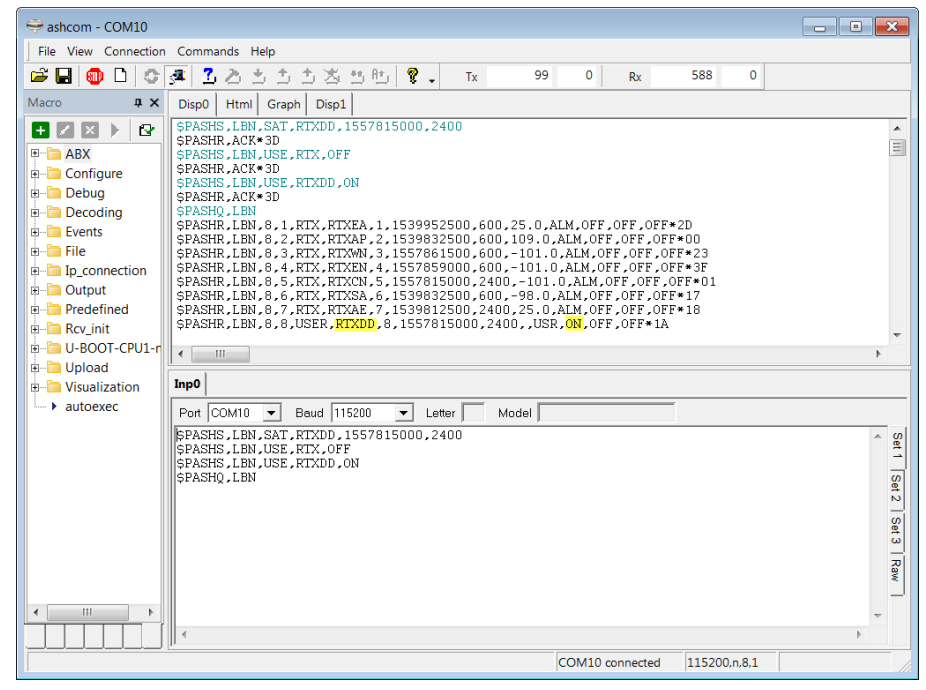

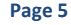

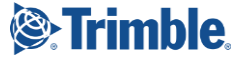

### **For Additional Assistance**

If you need additional assistance, please contact your regional Customer Care team. The most up to date contact information is available on [http://www.trimble.com/Positioning-Services/contact-us.aspx.](http://www.trimble.com/Positioning-Services/contact-us.aspx)

#### **North, Central & South America and the Caribbean**

Phone: +1- 832-538-0210 US Toll Free Phone: +1- 877-407-4743 Brazil Phone: +55 (19) 3113 7099 Email: [am\\_corrections@trimble.com](mailto:am_corrections@trimble.com)

#### **Australia, South East Asia and India**

Australia Toll Free Phone: 1800 062 221 Phone: +61 8 9322 5295 Email: [au\\_corrections@trimble.com](mailto:au_corrections@trimble.com) (Australia) Email: [asia\\_corrections@trimble.com](mailto:asia_corrections@trimble.com) (South East Asia) Email: [in\\_corrections@trimble.com](mailto:in_corrections@trimble.com) (India)

#### **China**

Phone: +86 10 8857 7575 Email: [asia\\_corrections@trimble.com](mailto:asia_corrections@trimble.com)

#### **New Zealand**

NZ Toll Free Phone: 0800 888 864 Phone: +64 3 354 9195 Email: [nz\\_corrections@trimble.com](mailto:nz_corrections@trimble.com)

#### **Europe/CIS & Middle East**

Phone: +31 70 3170 900 (Service & Support) Email: [eu\\_corrections@trimble.com](mailto:eu_corrections@trimble.com) (Europe, Russia & CIS)

#### **Africa**

Phone: +27 21 404 1861 Email: [africa\\_corrections@trimble.com](mailto:africa_corrections@trimble.com)

**Page 6**

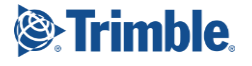